## **QUICK GUIDE TO USING THE SPREADSHEET TOOL**

## **(In the end this could be presented as a Camtasia recording with a spoken commentary on the web — a 60-second video should be enough)**

Filters on the spreadsheet can be used in one of three ways:

- \* to filter the spreadsheet by *value factor*;
- \* to filter it by *broad area of investment*;
- \* and to filter it by *specific area of investment*.

All three are done with the drop-down menus accessed by clicking on the arrows in row 2.

**Filter by value factor**: Use the arrows in either column A or B. Unclick 'Select All' then select the factor you are interested in. For example, this screen shot shows the selection of all areas of investment which our interviewees said were relevant to the value factor, "Productivity".

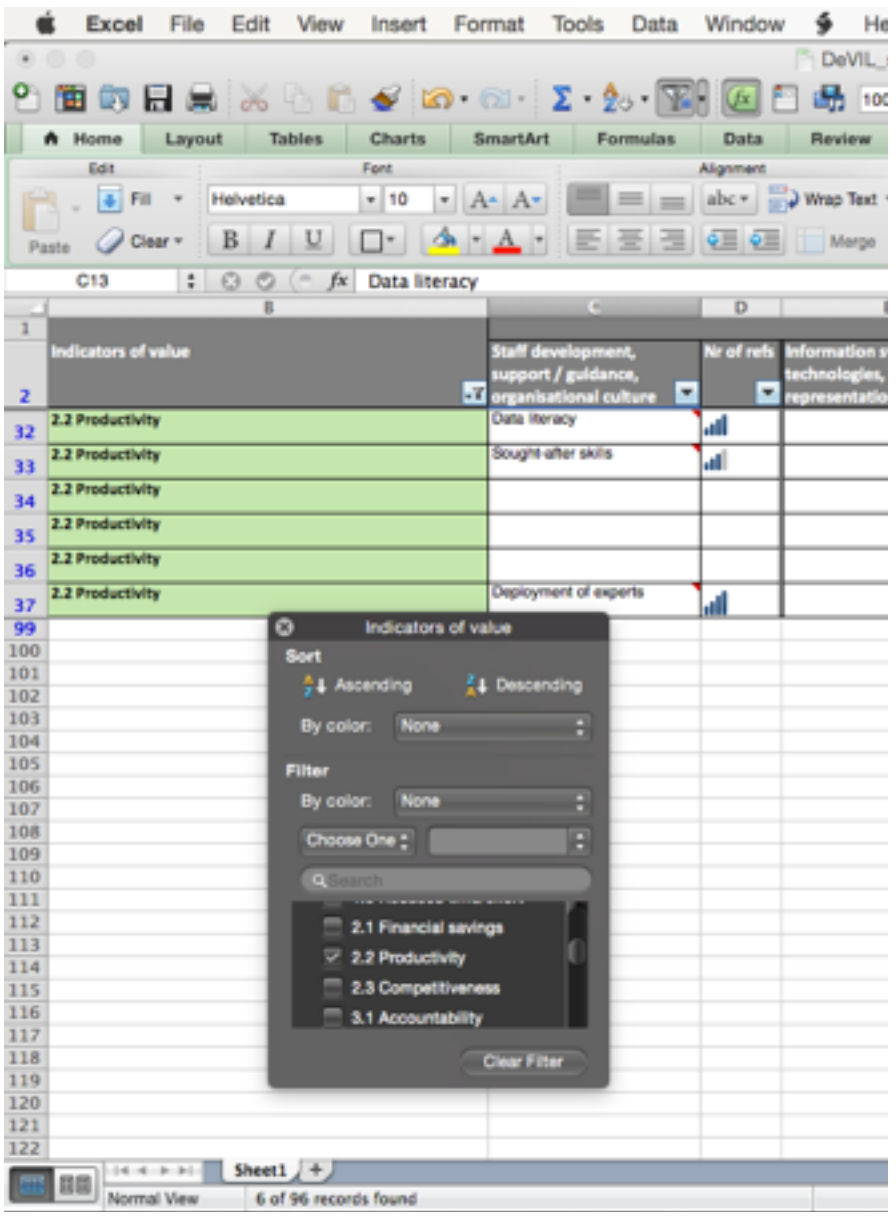

To return to showing all factors again scroll back up the menu in the grey box and click to "Select All".

**Filter by broad area of investment**: Use the drop-down menus in columns C to L. To filter by the broad area of investment and thus show only those value factors which were related to it, unclick the "Blanks" box in any one of these columns. For example, this screen shot is of all value factors influenced by investments in information systems, technologies and representations (column E).

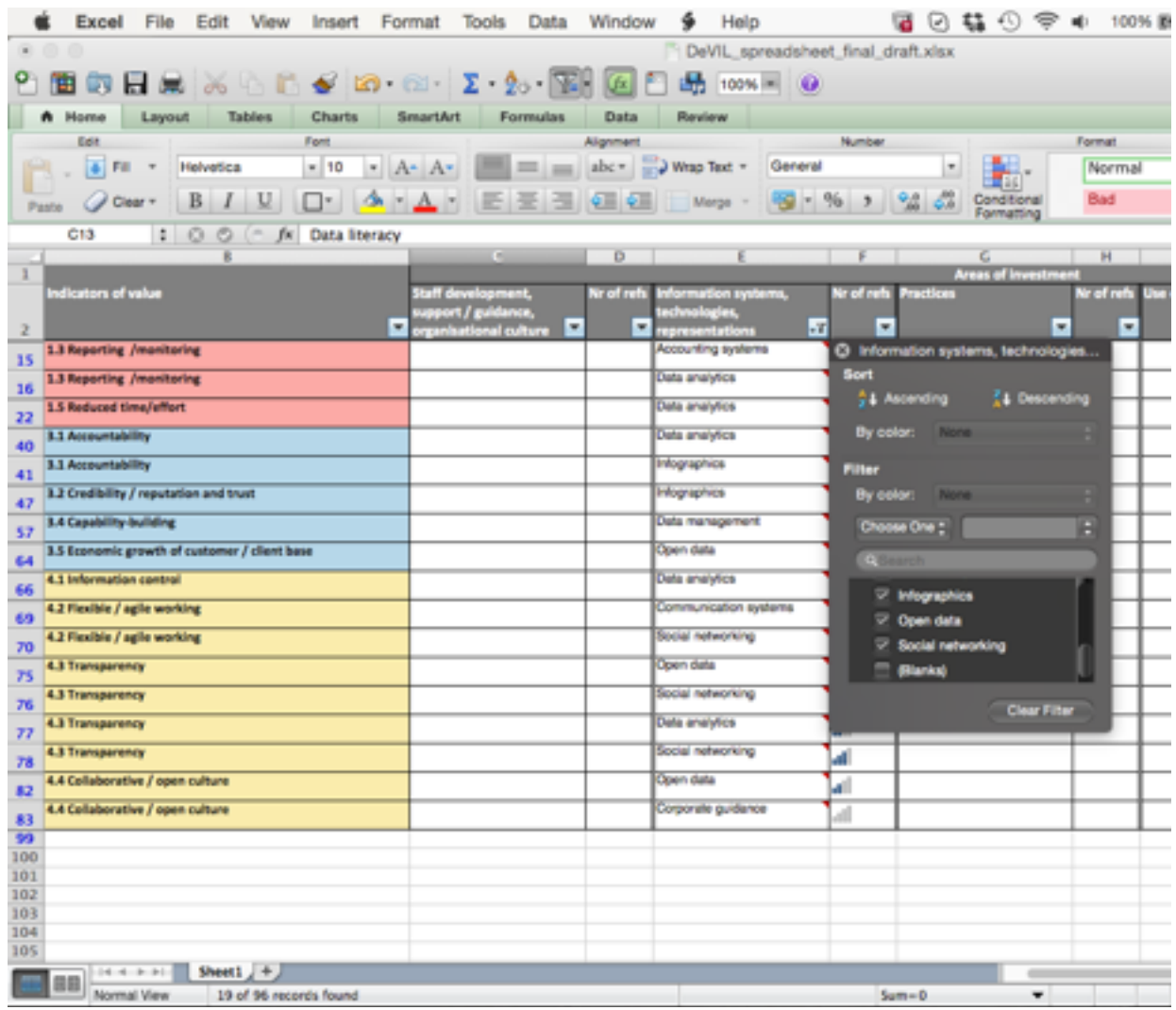

**Filter by specific area of investment**: Use the same menus, but this time, unclick "Select All" then select only the specific area of investment you are interested in. For example, this screen shot shows the selection of only those factors which were related, by our interviewees, to investment in data security.

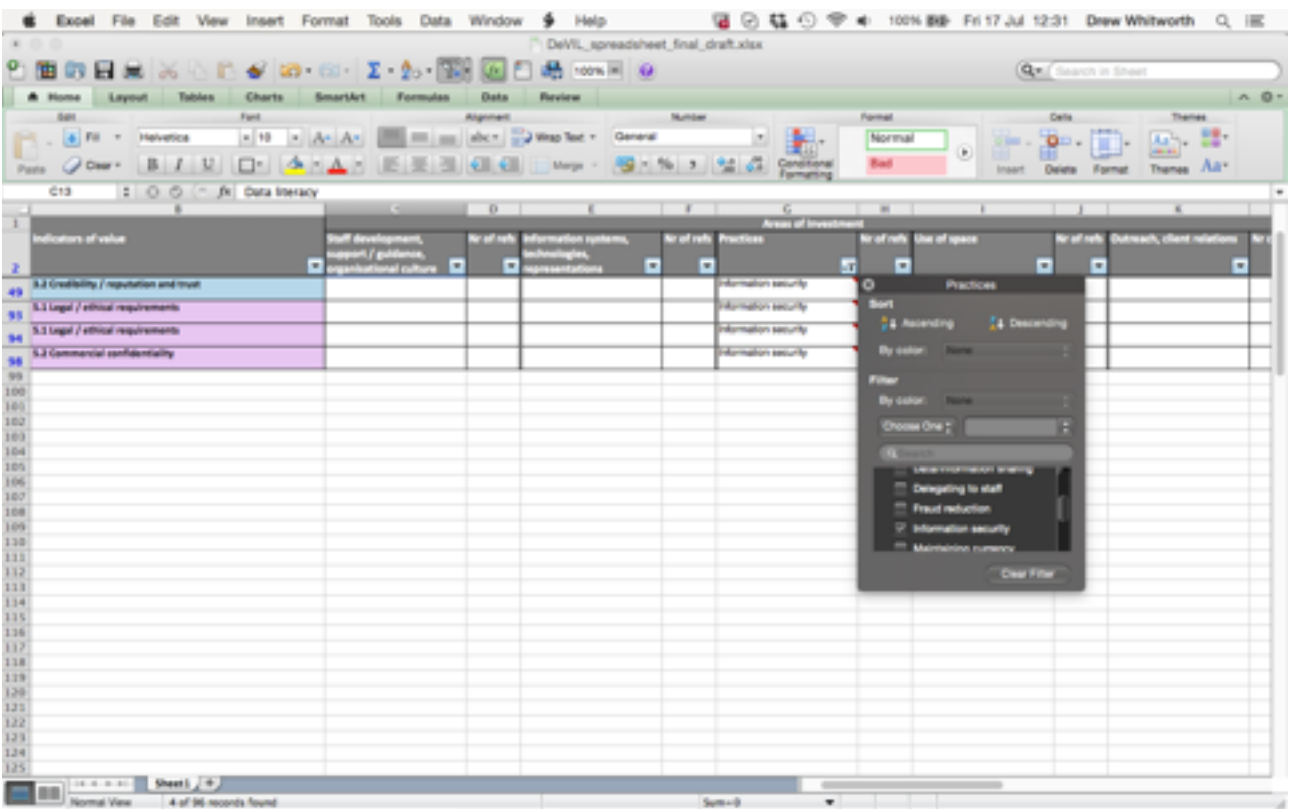

**Show comments**: For fuller detail on any box, hover over it to bring up a comment box. References such as [A6] refer to the list of interviewees detailed in the project report.

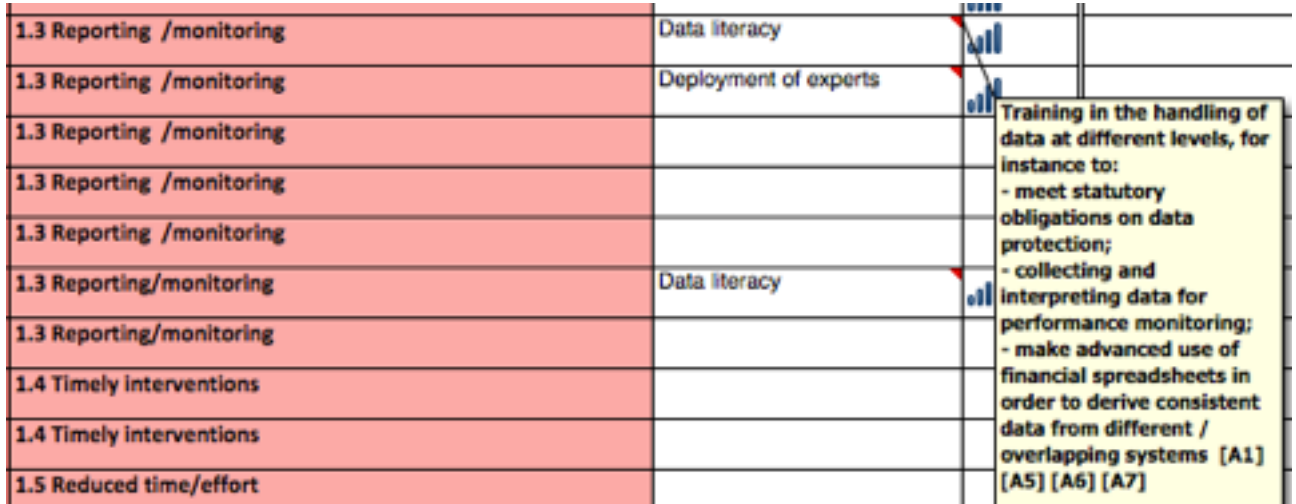